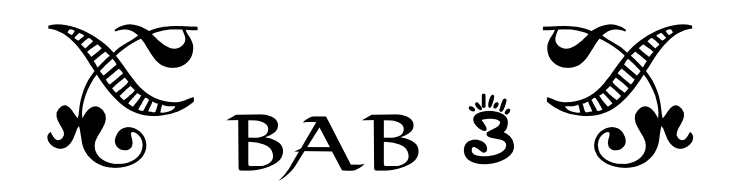

# **Tip dan Trik Seputar Data**

Setelah mengenal worksheet, ada baiknya Anda mengenal berbagai hal yang menyangkut masalah data. MS Excel adalah aplikasi pengolah data sehingga segala hal yang berkaitan dengannya, seperti sel, data, range, dan sebagainya perlu untuk diketahui. Di dalam bab ini, Anda akan mengenal beragam tip dan trik seputar data.

#### **Memasukkan Pecahan ke dalam Sel**

Pada umumnya angka pecahan digantikan dengan angka desimal dalam proses input data. Namun, sebenarnya perubahan tersebut tidaklah bersifat mutlak. Artinya, program MS Excel tetap menerima dan me‐ ngenali angka pecahan. Meskipun demikian, angka pecahan yang di‐ masukkan akan ditampilkan versi desimalnya dalam formula bar.

Untuk memasukkan angka pecahan dalam MS Excel ada teknik khusus yang perlu Anda perhatikan. Jika Anda memasukkan angka 1/2 maka program tersebut akan mengenalinya sebagai data tanggal. Lantas, ba‐ gaimana caranya memasukkan angka pecahan dalam MS Excel?

Simak tip dan trik selengkapnya berikut ini:

- 1. Posisikan pointer pada salah satu sel.
- 2. Selanjutnya masukkan angka pecahan, misalnya 18  $\frac{7}{8}$ , caranya ketikkan angka 18 terlebih dahulu lalu berilah spasi kemudian ketik angka pecahannya, yakni 7/8.

| A1 |       | š |  | $f_x$ | 187/8 |  |
|----|-------|---|--|-------|-------|--|
|    |       |   |  |       |       |  |
|    | 187/8 |   |  |       |       |  |
| 2  |       |   |  |       |       |  |
| ₹  |       |   |  |       |       |  |
|    |       |   |  |       |       |  |

*Memasukkan angka pecahan ke dalam sel*

3. Jika sudah tekanlah tombol **Enter** dan hasilnya pada sel A1 tetap akan tampak angka pecahan, tetapi dalam formula bar tampak angka desimalnya.

| Δ1 |       |  | fx | 18,875 |  |
|----|-------|--|----|--------|--|
|    |       |  |    |        |  |
|    | 187/8 |  |    |        |  |
|    |       |  |    |        |  |
|    |       |  |    |        |  |

*Tampilan angka pecahan di sel dan desimal di formula bar* 

4. Sementara itu, apabila Anda ingin memasukkan angka pecahan tanpa bilangan di depannya, maka awali dengan angka 0 dan spasi kemudian angka pecahan yang diinginkan. Misalnya Anda ingin memasukkan angka ¼, maka penulisannya 0 1/4.

| A <sub>2</sub> |       | $\overline{\phantom{a}}$ | 01/4<br>fx |  |
|----------------|-------|--------------------------|------------|--|
|                |       | ĸ                        |            |  |
|                | 187/8 |                          |            |  |
|                | 01/4  |                          |            |  |
|                |       |                          |            |  |
|                |       |                          |            |  |

*Memasukkan angka pecahan tanpa bilangan di depannya* 

5. Begitu Anda menekan tombol **Enter**, maka angka 0 tidak muncul dalam sel seperti berikut.

#### **Memperbesar Ukuran Area Formula Bar**

Ukuran formula bar yang terbatas sering kali menjadi kendala untuk memasukkan formula yang mengombinasikan beberapa fungsi sekaligus. Pada MS Excel 2013, ukuran formula bar dapat diperbesar sesuai dengan kebutuhan Anda.

Untuk mengetahui caranya, simak tip dan trik berikut ini:

- 1. Posisikan kursor pada garis batas formula bar dengan worksheet hingga berubah bentuk menjadi anak panah di kedua ujungnya.
- 2. Selanjutnya klik dan drag ke arah bawah.
- 3. Jika Anda telah memperoleh ukuran formula bar yang diinginkan, maka lepas klik. Hasilnya ukuran formula bar langsung berubah menjadi lebih besar.

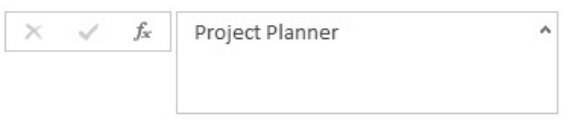

*Tampilan ukuran formula bar setelah diperbesar* 

#### **Agar Data tidak Menjadi Hyperlink Secara Otomatis**

Fasilitas hyperlink secara default memang berlaku otomatis sehingga jika Anda menulis data di dalam sel berbentuk alamat situs, maka akan berubah menjadi hyperlink. Namun, jika Anda tidak menginginkan fasilitas ini aktif, maka Anda bisa menonaktifkannya. Bagaimana cara‐ nya? Ikuti tip dan trik berikut:

- 1. Bukalah tab **File > Options**.
- 2. Pada kotak dialog **Excel Options**, aktifkan kategori **Proofing** lalu tekan tombol **AutoCorrect Options**.

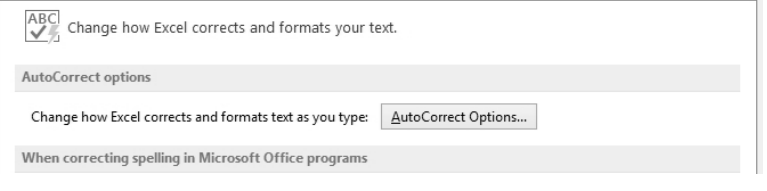

*Tekan tombol AutoCorrect Options* 

3. Selanjutnya Anda dihadapkan pada kotak dialog **AutoCorrect**, buka tab **AutoFormat As You Type** lantas nonaktifkan kotak cek **Internet and network paths with hyperlinks**.

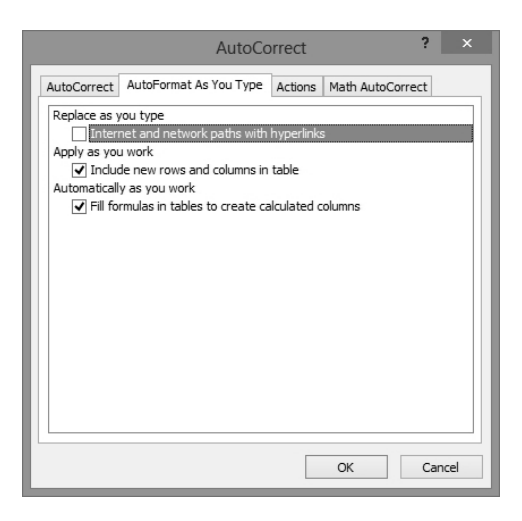

*Menonaktifkan kotak cek Internet and network paths with hyperlinks* 

4. Setelah itu tekanlah tombol **OK**.

#### **Memasukkan Angka 0**

Meskipun tampak sederhana, namun memasukkan angka yang diawali dengan angka nol, misalnya untuk nomor ponsel, membutuhkan teknik khusus. Jika Anda memasukkan angka misalnya 08139, maka angka nol akan hilang begitu Anda menekan tombol Enter sehingga menjadi 8139 saja.

Lantas, bagaimana caranya agar angka nol tetap muncul pada sel? Simak dan ikuti tip dan trik berikut ini:

- 1. Masukkan angka yang diawali dengan tanda petik satu ('), misalnya '081228659125.
- 2. Jika sudah tekanlah tombol **Enter**.
- 3. Hasilnya angka nol tetap muncul dalam sel seperti berikut.

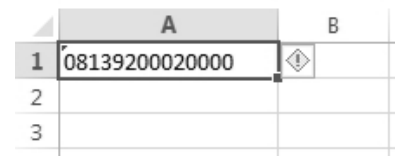

*Tampilan angka nol di awal deretan angka* 

#### **Memasukkan Data Seperti Mengisi Formulir**

MS Excel memiliki fasilitas built‐in data entry form yang memungkinkan Anda untuk memasukkan data secara lebih sistematis dan mudah layaknya melengkapi formulir.

Untuk menggunakan formulir tersebut, pastikan Anda telah menentukan jumlah kolom data dan juga judul untuk setiap kolom. Perlu Anda ketahui bahwa fasilitas formulir ini tidak terdapat dalam ribbon, maka Anda harus memunculkannya terlebih dahulu. Bagaimana caranya? Langsung saja simak tip dan trik berikut:

- 1. Klik ikon **Customize Quick Access Toolbar** kemudian pilih opsi **More Commands**.
- 2. Selanjutnya Anda dihadapkan pada kotak dialog **Excel Options** dengan kategori yang aktif **Quick Access Toolbar**.
- 3. Aktifkan opsi **Commands Not in the Ribbon** lantas pilih perintah **Form** lalu tekan tombol **Add** untuk memindahkan ke kotak di sebelahnya.

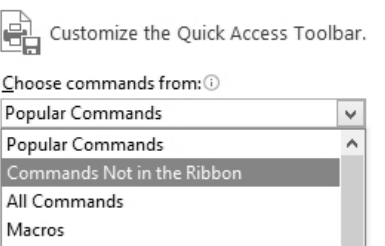

*Memilih opsi Commands Not in the Ribbon* 

4. Kalau sudah tekanlah tombol **OK**.

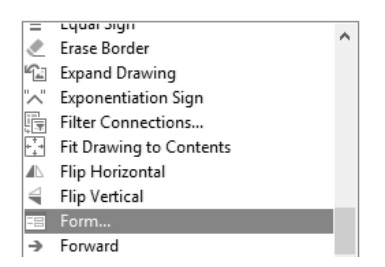

#### *Pilih Form dan pindahkan ke dalam kotak sebelah kanan*

- 5. Sekarang siapkan judul‐judul kolom untuk memasukkan data.
- 6. Jika sudah klik ikon **Form** pada Quick Access Toolbar.

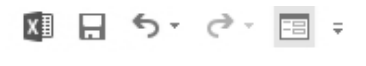

*Memilih ikon Form* 

7. Seketika muncul kotak dialog form yang menampilkan kotak‐kotak teks sesuai dengan kolom yang tersedia, masukkan data pada ma‐ sing‐masing kotak teks.

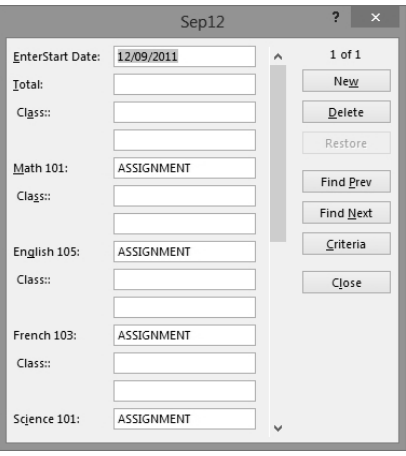

*Memasukkan data lewat formulir yang telah disediakan* 

8. Sesudah itu tekan tombol **New** untuk memasukkan data baru lain‐ nya.

- 9. Jika seluruh data telah Anda masukkan, maka tekanlah tombol **Close**.
- 10. Data yang Anda masukkan melalui formulir langsung menempati kolom‐kolom data yang telah ditentukan.

## **Memberi Nama Sebuah Range**

Range merupakan kelompok sel yang berisi data tertentu. Range data bisa mencakup satu atau beberapa kolom sekaligus. Untuk memudahkan penulisan formula yang melibatkan sel‐sel itu, Anda bisa memberi nama range data tertentu dalam data Anda. Adapun caranya dapat ditunjukkan pada tip dan trik berikut ini:

1. Seleksilah range sel yang akan diberi nama.

| r                                                                       | $\triangleq$ A | B             | $\mathbb{C}$ | D                             | E | F                                    | G | н |           |  |
|-------------------------------------------------------------------------|----------------|---------------|--------------|-------------------------------|---|--------------------------------------|---|---|-----------|--|
| $\overline{c}$                                                          |                | Homework      |              |                               |   |                                      |   |   |           |  |
| 3                                                                       |                |               |              |                               |   |                                      |   |   |           |  |
| $\overline{I}$<br>$\overline{\mathbf{8}}$<br>$\overline{9}$<br>10<br>11 |                | Sen 12        | 6,5          | $\mathscr A$<br>$\mathscr{A}$ |   | 1,5 Reading<br>1.0 Review Assignment | ℐ |   | 2,0 Study |  |
| 12<br>13<br>$\frac{14}{15}$<br>16                                       |                | <b>Sel 13</b> | 0,0          |                               |   | Reading                              |   |   |           |  |
| 17<br>18<br>19<br>20                                                    |                | Rab 14        | 0,0          |                               |   |                                      |   |   |           |  |

*Menyeleksi range sel* 

2. Selanjutnya buka tab **Formulas**, klik perintah **Define Name** dan pilih opsi **Define Name**.

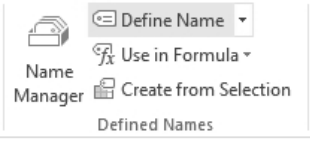

*Memilih ikon Define Name* 

3. Nanti akan muncul kotak dialog **Define Name.** Ketik nama untuk range sel yang telah Anda seleksi.

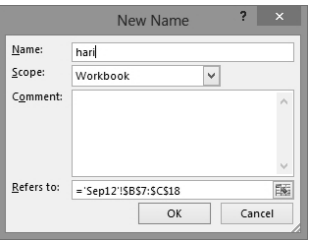

*Mengetikkan nama range sel* 

- 4. Kalau sudah tekanlah tombol **OK**.
- 5. Secara otomatis nama range sel tersebut langsung muncul dalam kotak **Name box.**

# **Membuat Drop-Down List untuk Memudahkan Penulisan Data**

Drop‐down list merupakan suatu daftar berisi data tertentu, yang bisa dipilih salah satunya sesuai dengan kebutuhan. Fitur ini akan membuat worksheet tampak lebih modern dan data menjadi terjaga validitasnya. Berikut ini tip dan triknya:

1. Pertama‐tama Anda harus membuat input data terlebih dahulu. Misalnya, buat nama‐nama bulan mulai dari Januari hingga De‐ sember di dalam sel D1 hingga D12.

| D1             | ł<br>٠ | $\times$<br>$\overline{\phantom{a}}$ | fx | Januari   |    |
|----------------|--------|--------------------------------------|----|-----------|----|
| 4              | A      | B                                    | C  | D         | E  |
| $\mathbf{1}$   |        |                                      |    | Januari   |    |
| $\overline{2}$ |        |                                      |    | Februari  |    |
| 3              |        |                                      |    | Maret     |    |
| $\overline{4}$ |        |                                      |    | April     |    |
| 5              |        |                                      |    | Mei       |    |
| 6              |        |                                      |    | Juni      |    |
| $\overline{7}$ |        |                                      |    | Juli      |    |
| 8              |        |                                      |    | Agustus   |    |
| 9              |        |                                      |    | September |    |
| 10             |        |                                      |    | Oktober   |    |
| 11             |        |                                      |    | November  |    |
| 12             |        |                                      |    | Desember  |    |
| 13             |        |                                      |    |           | F. |

*Membuat input data terlebih dulu* 

- 2. Jika sudah posisikan pointer pada sel tertentu, di mana Anda ingin menampilkan drop‐down list.
- 3. Setelah itu buka tab **Data** kemudian klik perintah **Data Validation**.
- 4. Seketika muncul kotak dialog **Data Validation**, bukalah tab **Settings**.

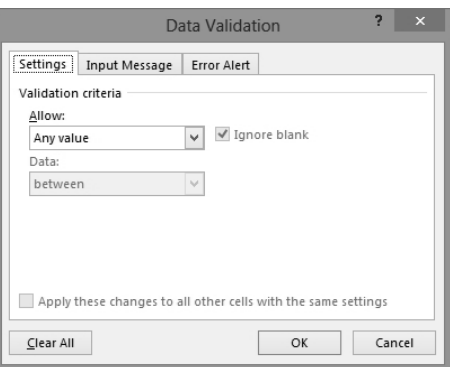

*Jendela Data Validation* 

5. Selanjutnya sorot kotak kombo **Allow** lantas pilih opsi **List** dan jangan lupa untuk menyeleksi data sumber untuk drop-down list. Dalam contoh di atas adalah: =\$D\$1:\$D\$12.

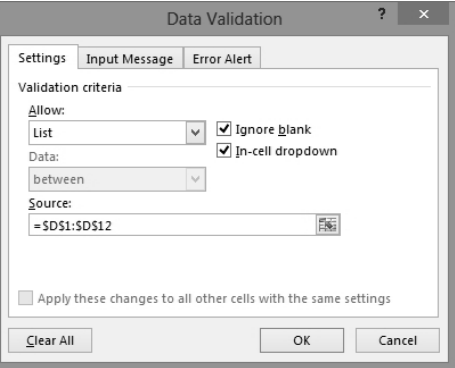

*Memilih opsi List dan mengisi kotak Source* 

6. Kalau sudah tekanlah tombol **OK**.

7. Secara otomatis muncul kotak drop‐down list pada sel yang Anda tentukan berisi nama‐nama bulan seperti berikut.

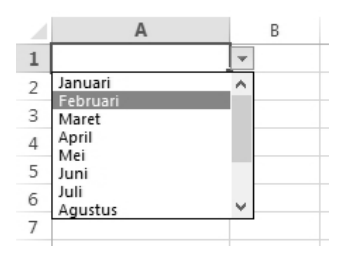

*Tampilan drop-down list* 

# **Mengubah Pecahan Menjadi Bilangan Bulat**

Hasil kalkulasi tidak selalu menghasilkan bilangan bulat, tetapi bisa jadi menghasilkan angka atau bilangan desimal. Namun Anda tidak perlu khawatir, karena bilangan desimal tersebut bisa diubah menjadi bi‐ langan bulat dengan cara membulatkan bilangan desimal itu tentunya.

Bagaimana caranya? Simak selengkapnya dalam tip dan trik berikut ini:

1. Seleksilah range sel yang menampilkan angka desimal yang akan dibulatkan.

| D1             | t<br>÷ | $\!\times\!$ | fx | 20,2 |  |
|----------------|--------|--------------|----|------|--|
|                | n      | E            |    | G    |  |
| 1              | 20,2   |              |    |      |  |
| $\overline{2}$ | 12,5   |              |    |      |  |
| 3              | 24,9   |              |    |      |  |
| 4              | 80,12  |              |    |      |  |
| 5              | 90,4   |              |    |      |  |
| 6              |        |              |    |      |  |

*Menyeleksi range sel* 

2. Selanjutnya klik perintah **Decrease Decimal** yang terdapat di ke‐ lompok **Number** tab **Home**.

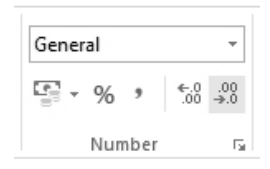

#### *Decrease Decimal untuk membulatkan angka desimal*

3. Secara otomatis angka desimal dalam range sel yang diseleksi langsung berubah menjadi bilangan bulat.

#### **Menampilkan Satuan Mata Uang pada Data**

Data yang berhubungan dengan masalah keuangan pastilah harus di‐ sertai dengan simbol satuan mata uang. Secara default, satuan mata uang yang muncul pada worksheet tergantung pada setting regional sistem MS Windows yang Anda pakai. Jika Anda menggunakan setting regional Amerika Serikat, maka mata uang yang muncul adalah dollar (\$). Sementara apabila setting yang digunakan adalah Indonesia, maka mata uang yang muncul adalah rupiah (Rp).

Ketika Anda memasukkan angka pada sel, maka angka tersebut masih dalam format umum atau General. Jika Anda ingin menampilkan satuan mata uang, maka Anda harus mengubah formatnya. Untuk itu, laku‐ kanlah tip dan trik berikut:

1. Seleksilah data yang akan diubah formatnya.

|                         | c                                     | D                    |         | Ε                        |                                        | G        | H                                              |
|-------------------------|---------------------------------------|----------------------|---------|--------------------------|----------------------------------------|----------|------------------------------------------------|
| Invoice Details         |                                       |                      |         |                          |                                        |          |                                                |
| Description             | Invoice #<br>$\overline{\phantom{a}}$ | $\frac{1}{2}$ Item # | $-$ Qty | $\overline{\phantom{a}}$ | Unit Price<br>$\overline{\phantom{0}}$ | Discount | $\overline{\phantom{a}}$ Total<br>$\mathbf{v}$ |
| Invoice 3-456-1 Data 1  | $3 - 456 - 1$                         | $\mathbf{1}$         |         |                          | \$1,00                                 | \$1,00   | \$0,00                                         |
| Invoice 3-456-1 Data 2  | $3 - 456 - 1$                         | $\overline{2}$       |         | $\overline{2}$           | \$2,00                                 | \$2,00   | \$2,00                                         |
| Invoice 3-456-1 Data 3  | $3 - 456 - 1$                         | 3                    |         | 3                        | \$3,00                                 | \$3,00   | \$6,00                                         |
| Invoice 3-456-1 Data 4  | $3 - 456 - 1$                         | 4                    |         | 4                        | S4.00                                  | \$4.00   | \$12,00                                        |
| Invoice 3-456-1 Data 5  | $3 - 456 - 1$                         | 5                    |         | 5                        | \$5.00                                 | \$5,00   | \$20,00                                        |
| Invoice 3-456-1 Data 6  | $3 - 456 - 1$                         | 6                    |         | 6                        | \$6,00                                 | \$6,00   | \$30,00                                        |
| Invoice 3-456-1 Data 7  | $3 - 456 - 1$                         | $\overline{7}$       |         |                          | \$7,00                                 | \$7,00   | \$42,00                                        |
| Invoice 3-456-1 Data 8  | $3 - 456 - 1$                         | 8                    |         | 8                        | \$8,00                                 | \$8,00   | \$56,00                                        |
| Invoice 3-456-1 Data 9  | $3 - 456 - 1$                         | 9                    |         | 9                        | \$9,00                                 | \$9,00   | \$72,00                                        |
| Invoice 3-456-1 Data 10 | $3 - 456 - 1$                         | 10                   |         | 10                       | \$10.00                                | \$10.00  | \$90,00                                        |
| Invoice 3-456-1 Data 11 | $3 - 456 - 1$                         | 11                   |         | 11                       | <b>S11.00</b>                          | \$11.00  | \$110,00                                       |
| Invoice 3-456-1 Data 12 | $3 - 456 - 1$                         | 12                   |         | 12                       | \$12,00                                | \$12,00  | \$132,00                                       |

*Menyeleksi data untuk finansial* 

- 2. Setelah itu tekan tombol **Ctrl+1** untuk meluncurkan jendela **Format Cells**.
- 3. Sesudah kotak dialog tersebut muncul, buka tab **Number** lalu aktifkan kategori **Accounting** lantas pilih simbol mata uang yang diinginkan.

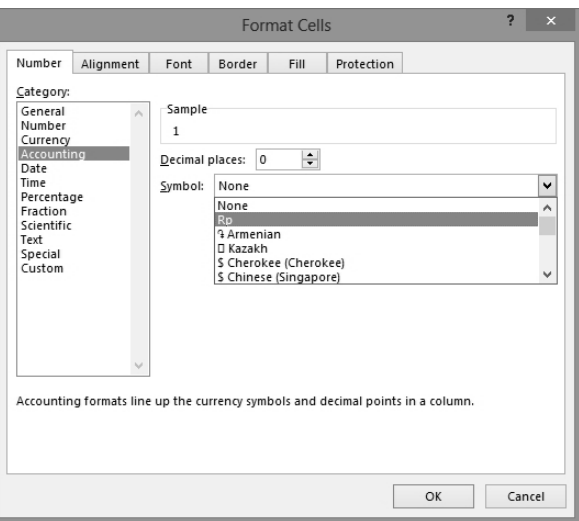

*Memilih simbol mata uang di kategori Accounting* 

- 4. Kalau sudah tekanlah tombol **OK**.
- 5. Seketika langsung muncul satuan mata uang pada data yang ter‐ seleksi.

#### **Memasukkan Tanggal dengan Akurat**

MS Excel tidak hanya mengenal data angka dan teks saja, tetapi juga data tanggal. Data ini umumnya memiliki peranan yang penting dalam setiap pelaporan dan pencatatan transaksi.

Data tanggal dapat dimasukkan dengan berbagai format. Ikuti tip dan trik berikut ini:

1. Mulailah dengan mengetikkan data tanggal pada sel yang diinginkan.

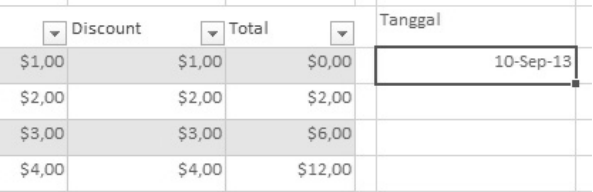

#### *Mengetikkan data tanggal*

- 2. Setelah menekan tombol **Enter**, lihatlah apakah ada perubahan pada data tanggal yang Anda masukkan. Jika format data tanggal Anda berubah, maka Anda juga perlu mengubah formatnya sesuai dengan yang diinginkan.
- 3. Untuk itu klik‐kanan sel berisi data tanggal kemudian pilih opsi **Format Cells**.
- 4. Setelah kotak dialog **Format Cells** terbuka, langsung aktifkan kategori **Date** kemudian tentukan format yang diinginkan.

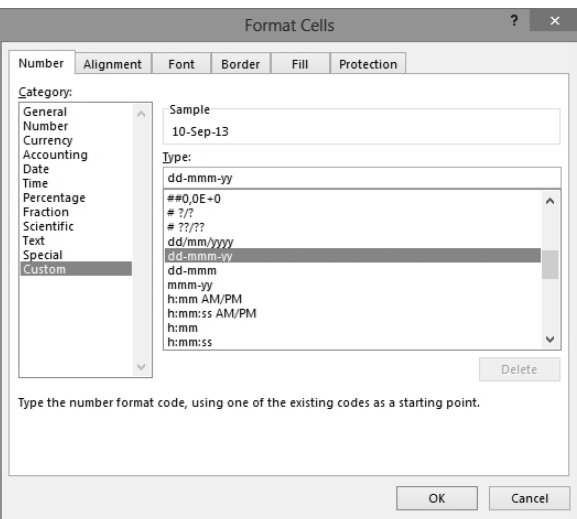

*Menentukan format data tanggal* 

Kalau sudah tekanlah tombol **OK** dan hasilnya data tanggal yang Anda masukkan langsung berubah sesuai dengan format yang dipilih.

# **Cara Sederhana Menggunakan AutoFill**

Untuk bekerja secara lebih efektif dan efisien, Anda bisa memanfaatkan fasilitas AutoFill pada MS Excel. Fasilitas ini memungkinkan Anda untuk memasukkan data secara lebih cepat. Selain itu, Anda juga bisa me‐ nentukan apakah data yang dimasukkan hanya formatnya saja atau ke‐ seluruhan.

Langsung saja simak dan ikuti tip dan trik berikut ini:

- 1. Mulailah dengan menempatkan pointer pada sel yang telah berisi data.
- 2. Selanjutnya klik sudut kanan bawah sel tersebut lalu drag sehingga muncul data series yang disertai dengan ikon **Auto Fill Options**.
- 3. Klik ikon **Auto Fill Options** kemudian pilihlah salah satu opsi yang sesuai dengan kebutuhan atau keinginan Anda. Misalnya jika Anda hanya ingin mengkopi format dari data awal, maka pilihlah opsi **Fill Formatting Only**.

| $\overline{\phantom{a}}$ | Tanggal   |         |                         |  |
|--------------------------|-----------|---------|-------------------------|--|
| \$0,00                   | 10-Sep-13 |         |                         |  |
| \$2,00                   | 11-Sep-13 |         |                         |  |
| \$6,00                   | 12-Sep-13 |         |                         |  |
| \$12,00                  | 13-Sep-13 |         |                         |  |
| \$20,00                  | 14-Sep-13 |         |                         |  |
| \$30,00                  |           | 熙 -     |                         |  |
| \$42,00                  |           | O       | Copy Cells              |  |
| \$56,00                  |           | $\odot$ | Fill Series             |  |
| \$72,00                  |           | $\circ$ | Fill Formatting Only    |  |
| \$90,00                  |           | O       | Fill Without Formatting |  |
| \$110,00                 |           | O       | Fill Days               |  |
| \$132,00                 |           | O       | Fill Weekdays           |  |
| \$156,00                 |           | O       | Fill Months             |  |
| \$182,00                 |           | $\circ$ | Fill Years              |  |
| \$210,00                 |           | O       | Flash Fill              |  |

*Memilih opsi Fill Formatting Only* 

4. Secara otomatis data series langsung terhapus, tetapi hanya format data awal sudah ter‐copy pada sel‐sel di bawahnya.

## **Membuat Teks Berganti Secara Otomatis**

Data yang dimasukkan ke dalam MS Excel tidak selalu berupa angka, tetapi juga teks. Berkenaan dengan hal tersebut, agar tidak terjadi ke‐ salahan ketika memasukkan data teks, Anda bisa menggunakan fasilitas autocorrect. Adapun cara penggunaannya seperti ditunjukkan dalam tip dan trik berikut ini:

- 1. Bukalah tab **File > Options**.
- 2. Pada kotak dialog **Excel Options**, aktifkan kategori **Proofing**.
- 3. Setelah itu tekanlah tombol **AutoCorrect**.
- 4. Nanti akan muncul kotak dialog **AutoCorrect**, ketikkan teks pada kotak **Replace**, misalnya "gm" dan pada kotak **With** misalnya "Global Media". Artinya, jika Anda mengetikkan "gm" pada sel, maka teks tersebut langsung tergantikan dengan "Global Media".

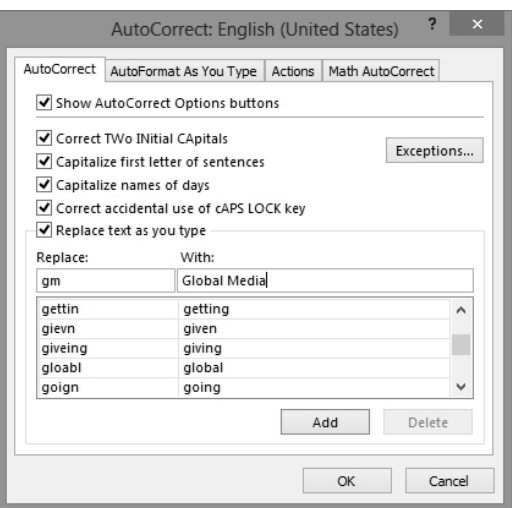

*Memasukkan kata pada kotak Replace dan With* 

- 5. Sesudahnya tekanlah tombol **Add** dilanjutkan dengan tombol **OK**.
- 6. Sekarang mulailah Anda memasukkan data teks dengan menge‐ tikkan "gm" pada sel tersebut lalu tekanlah tombol **Enter**.

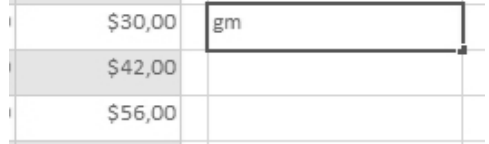

#### *Mengetikkan teks gm*

Secara otomatis teks yang Anda ketikkan langsung berubah sesuai dengan teks yang ditentukan untuk menggantikan teks tersebut.

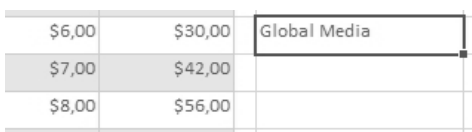

*Perubahan teks dengan AutoCorrect* 

# **Mengurutkan Data Sesuai Abjad**

Data yang tidak berurutan sering kali menyulitkan kita mencari data yang kita butuhkan secara cepat. Untuk mengatasi permasalahan ter‐ sebut, Anda bisa mengurutkan data terlebih dahulu sehingga pencarian lebih mudah dilakukan.

Sebagai contoh, Anda memiliki data nama pelanggan. Dari data tersebut Anda ingin mencari data dari seorang pelanggan yang nama depannya menurut huruf tertentu. Jika jumlah pelanggan masih sedikit, pencarian akan mudah dilakukan. Namun, bagaimana jika jumlah pelanggan ba‐ nyak? Anda tentu membutuhkan cukup banyak waktu untuk mencarinya secara manual.

Berkenaan dengan hal tersebut, tip dan trik yang satu ini bisa jadi solusi atas Solusi atas permasalahan Anda:

- 1. Mulailah dengan memosisikan pointer pada salah satu sel dalam data yang akan Anda cari.
- 2. Buka tab **Home** kemudian sorot perintah **Sort & Filter** lalu pilih opsi **Sort A to Z**.

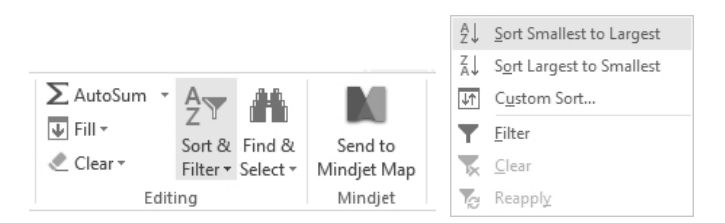

Memilih opsi Sort A to Z

3. Secara otomatis data langsung diurutkan secara otomatis mulai dari abjad A dan seterusnya.

Fitur di atas juga bisa digunakan untuk mengurutkan data dari yang terkecil mengarah ke yang besar, misalnya dalam hal pengurutan angka atau data numerik.

## **Menggunakan Superscript di dalam Sel**

Di dalam sel pun, Anda bisa menulis rumus matematika yang me‐ ngandung angka kuadrat, misalnya. Sebagai contoh, Anda bisa menulis E=MC2.

Berikut langkah‐langkahnya:

- 1. Mula‐mula ketikkan persamaan kuadrat pada sel tertentu.
- 2. Berikutnya tekan tombol **F2** lalu seleksilah angka 2 pada persamaan yang merepresentasikan kuadrat.

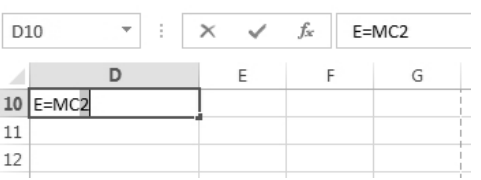

*Menyeleksi angka 2 yang merepresentasikan kuadrat* 

- 3. Setelah itu klik tanda anak panah kecil pada kelompok **Font**.
- 4. Seketika muncul kotak dialog **Format Cells**, aktifkan kotak cek **Superscript** lantas tekan tombol **OK**.

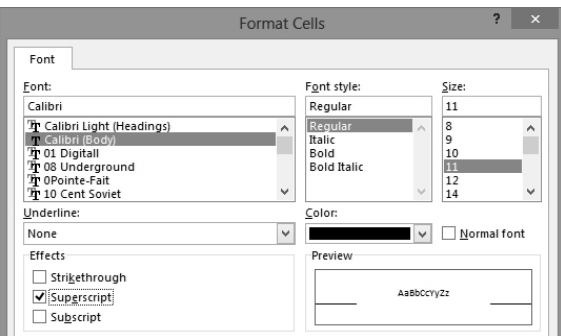

*Mengaktifkan kotak cek Superscript* 

5. Sesudahnya tekanlah tombol **OK**. Secara otomatis angka dua lang‐ sung berfungsi sebagai kuadrat pada persamaan yang telah Anda masukkan.

# **Agar Data tidak Terlalu Mepet di Sisi Kiri Sel**

Secara default, angka‐angka yang muncul dalam worksheet akan di‐ tampilkan rata kanan sementara teks memiliki tampilan paragraf rata kiri. Tampilan ini akan berpengaruh pada tampilan teks yang sering tidak terbaca jika Anda menambahkan garis border di sekelilingnya.

Untuk mengatasi permasalahan ini, sebaiknya Anda menggunakan fa‐ silitas Indent yang memungkinkan Anda untuk memperoleh tampilan teks yang lebih menjorok ke dalam. Ikutilah trik singkat berikut:

1. Awali dengan menyeleksi sel pilihan Anda terlebih dahulu.

| Invoice Details        |                                       |                         |     |
|------------------------|---------------------------------------|-------------------------|-----|
| Description            | Invoice #<br>$\overline{\phantom{a}}$ | Item#<br>$-1$           | Qty |
| Invoice 3-456-1 Data 1 | $3 - 456 - 1$                         | ▼                       |     |
| Invoice 3-456-1 Data 2 | $3 - 456 - 1$                         | $\overline{2}$          |     |
| Invoice 3-456-1 Data 3 | $3 - 456 - 1$                         | $\overline{\mathbf{3}}$ |     |
| Invoice 3-456-1 Data 4 | $3 - 456 - 1$                         | $\Delta$                |     |
| Invoice 3-456-1 Data 5 | $3 - 456 - 1$                         | 5                       |     |
| Invoice 3-456-1 Data 6 | $3 - 456 - 1$                         | 6                       |     |
| Invoice 3-456-1 Data 7 | $3 - 456 - 1$                         | 7                       |     |
| Invoice 3-456-1 Data 8 | $3 - 456 - 1$                         | 8                       |     |

*Menyeleksi sel yang akan diatur indentasinya* 

- 2. Tekanlah tombol **Ctrl+1** untuk memunculkan jendela **Format Cells**.
- 3. Lalu aktifkanlah tab **Alignment**. Kemudian pada bagian **Indent**, isi‐ kan nilai Indent yang dikehendaki. Semakin besar nilai Indent yang Anda tentukan, tampilan teks akan semakin menjorok ke arah kanan.

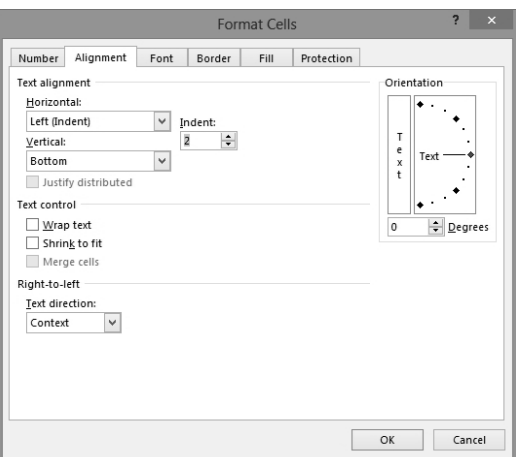

#### *Mengisi nilai indent*

4. Tekan tombol **OK**. Selanjutnya, tampilan teks Anda akan lebih men‐ jorok ke dalam seperti ilustrasi di bawah ini.

| Invoice Details        |                                       |                          |                                 |                                        |
|------------------------|---------------------------------------|--------------------------|---------------------------------|----------------------------------------|
| Description            | Invoice #<br>$\overline{\phantom{a}}$ | Item#<br>$-t$            | Qty<br>$\overline{\phantom{0}}$ | Unit Price<br>$\overline{\phantom{a}}$ |
| Invoice 3-456-1 Data 1 | $3 - 456 - 1$                         | $\overline{\phantom{a}}$ |                                 |                                        |
| Invoice 3-456-1 Data 2 | $3 - 456 - 1$                         | 2                        |                                 | $\mathfrak{D}$                         |
| Invoice 3-456-1 Data 3 | $3 - 456 - 1$                         | 3                        |                                 | 3                                      |
| Invoice 3-456-1 Data 4 | $3 - 456 - 1$                         | 4                        |                                 | 4                                      |
| Invoice 3-456-1 Data 5 | $3 - 456 - 1$                         | 5                        |                                 | 5                                      |
| Invoice 3-456-1 Data 6 | $3 - 456 - 1$                         | 6                        |                                 | 6                                      |
| Invoice 3-456-1 Data 7 | $3 - 456 - 1$                         |                          |                                 | 7                                      |
| Invoice 3-456-1 Data 8 | $3 - 456 - 1$                         | 8                        |                                 | 8                                      |
|                        |                                       |                          |                                 |                                        |

*Tampilan teks yang lebih menjorok ke dalam* 

Trik lainnya yang bisa Anda terapkan untuk menggunakan Indent adalah

dengan menekan ikon **Increase Indent** yang terletak pada tab **Home**. Tekanlah ikon itu berkali‐kali hingga Anda menemukan format teks yang dikehendaki.

## **Tombol-Tombol Shortcut untuk Format Data**

MS Excel menyediakan beragam format nomor yang bisa Anda akses melalui tab **Home > Number.** Namun untuk mempersingkat waktu, Anda bisa mengaksesnya melalui shortcut keyboard untuk menjalankan masing‐masing perintah dengan cara cepat. Perhatikanlah tabel di bawah ini.

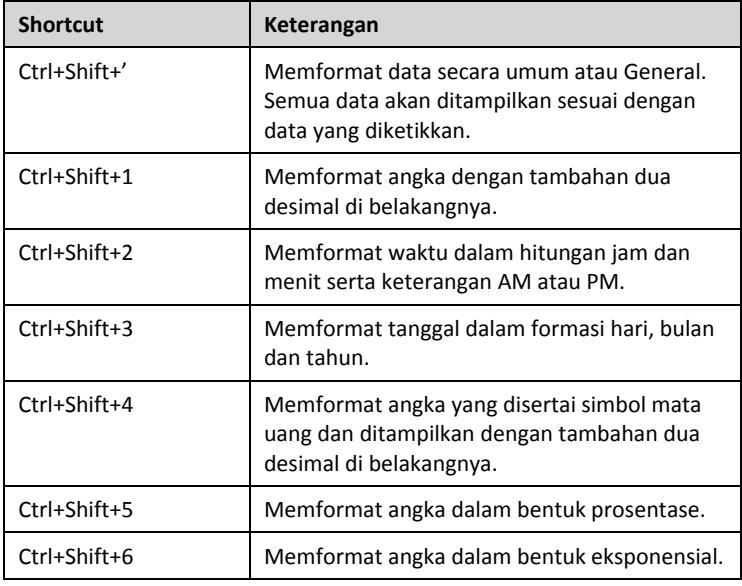

#### **Menilai Data Menggunakan Conditional Formatting**

Untuk menandai sel yang memiliki kondisi tertentu, Anda bisa meng‐ optimalkan fitur **Conditional Formatting**. Teknik ini cocok diterapkan jika Anda ingin melihat kondisi data secara cepat. Misalnya, Anda bisa melihat sel‐sel mana saja yang memiliki data lebih kecil dari data yang Anda inginkan.

Berikut trik cepat dalam menerapkan Conditional Formatting:

- \$10,00 \$10,00 \$90,00 \$11,00 \$11,00 \$110,00 \$12.00 \$12.00 \$132.00 \$156,00 \$13,00 \$13,00 \$182.00 \$14.00  $$140$ \$15,00 \$15,00 \$210,00 \$16,00 \$240,00 \$16.00 \$17,00  $$17,00$ \$272,00 \$306.00 \$18,00 \$18.00 \$19,00 \$19,00 \$342,00 \$380.00 \$20.00 \$20.00 \$21,00 \$21,00 \$420,00 缅 \$22,00 \$22,00 \$462,00
- 1. Seleksilah kolom berisi data‐data yang akan dinilai.

*Menyeleksi kolom Nilai* 

2. Setelah itu aktifkanlah tab **Home** untuk memilih opsi **Conditional Formatting > Highlight Cells Rules > Less Than**.

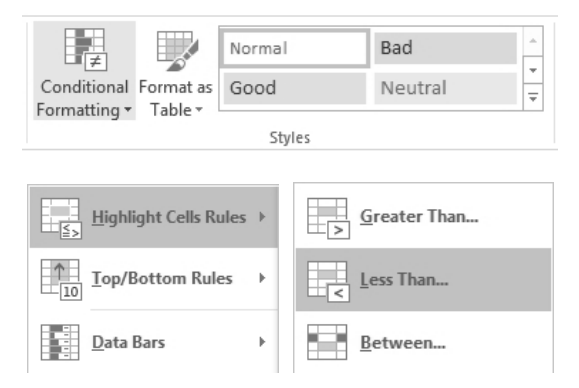

*Memilih opsi Highlight Cells Rules > Less Than* 

3. Lanjutkan dengan mengetikkan angka yang akan dijadikan kriteria pada kotak teks **Format cells that are LESS THAN** untuk me‐ ngetahui sel mana saja yang mengandung nilai lebih kecil dari angka tersebut.

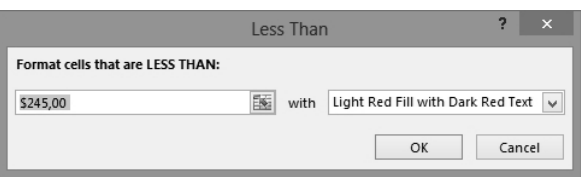

*Mengetikkan nilai yang disyaratkan* 

4. Jikalau sudah tekanlah tombol **OK**. Berikutnya, muncul highlight berwarna pink sebagai penanda sel‐sel yang memiliki nilai lebih kecil dari angka yang Anda tentukan tadi.

## **Menghapus Data Selain Menggunakan Tombol Delete**

Jika data dalam worksheet tidak lagi diperlukan, Anda bisa menghapus keseluruhan data dalam sebuah kolom atau baris dan mengganti dengan data lain dengan mudah tanpa melibatkan tombol Delete. Berikut trik yang dapat Anda ikuti:

- 1. Pastikan bahwa Anda telah menyeleksi seluruh data yang akan dihapus.
- 2. Lantas aktifkanlah tab **Home** dan tekanlah ikon **Clear** pada bagian **Editing**.
- 3. Kemudian pilihlah opsi **Clear All**.

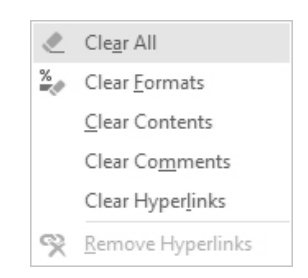

*Memilih opsi Clear All* 

4. Seketika itu juga semua data yang terseleksi akan terhapus secara otomatis.

# **Mengubah Data Kolom Menjadi Baris**

Apabila Anda telanjur mengisi data dengan susunan kolom dan baris tertentu namun ingin membalik data kolom menjadi data di dalam baris, Anda tidak perlu membuat tabel itu lagi dari awal.

Ikutilah trik praktis di bawah ini jika Anda ingin mengubah data kolom menjadi sebuah data baris:

1. Terlebih dahulu seleksilah range data yang akan diubah itu.

| A1             | $\checkmark$    | t<br>$\times$  | fx<br>$\checkmark$ |                |                 |                 |   |
|----------------|-----------------|----------------|--------------------|----------------|-----------------|-----------------|---|
| 4              | $\mathsf{A}$    | B              | C                  | D              | E               | F               | G |
| $\mathbf{1}$   |                 | <b>PLAN</b>    | <b>PLAN</b>        | <b>ACTUAL</b>  | <b>ACTUAL</b>   | <b>PERCENT</b>  |   |
| $\overline{2}$ | <b>ACTIVITY</b> | <b>START</b>   | <b>DURATION</b>    | <b>START</b>   | <b>DURATION</b> | <b>COMPLETE</b> |   |
| $\overline{3}$ |                 |                |                    |                |                 |                 |   |
| 4              | Activity 0      | $\mathbf{1}$   | 5                  | $\overline{1}$ | $\Delta$        | 25%             |   |
| 5              | Activity 0.     | $\overline{1}$ | 6                  | $\overline{1}$ | 6               | 100%            |   |
| 6              | Activity 0:     | $\overline{2}$ | $\overline{4}$     | $\mathcal{P}$  | 5               | 35%             |   |
| $\overline{7}$ | Activity 0      | $\overline{4}$ | 8                  | $\overline{4}$ | 6               | 10%             |   |
| 8              | Activity 0!     | $\overline{4}$ | $\overline{2}$     | $\overline{4}$ | 8               | 85%             |   |
| $\overline{q}$ | Activity 0      | $\overline{4}$ | 3                  | $\overline{4}$ | 6               | 85%             |   |
| 10             | Activity 0      | 5              | $\overline{4}$     | 5              | 3               | 50%             |   |
| 11             |                 |                |                    |                |                 |                 | 徊 |
| 12             |                 |                |                    |                |                 |                 |   |

*Menyeleksi sel yang memuat keseluruhan data* 

- 2. Tekan tombol **Ctrl+C** lalu klik pada sel di mana tabel yang baru ini nanti akan diletakkan.
- 3. Lantas, klik‐kanan tombol mouse Anda dan pilihlah opsi **Paste Special** jikalau sudah.

| Ж<br>Cut<br>Ee<br>Copy<br><b>Raste Options:</b><br><b>AGGBB</b><br>Paste Special<br>Þ<br>Paste<br><b>自身</b> 医身<br>Insert Copied Cells<br>Delete<br>Ĝ Ĝ G<br>Clear Contents<br><b>Paste Values</b> | $B$ $I \equiv \bigtriangleup \cdot A \cdot \boxdot \cdot \overset{e_0}{\otimes} \cdot \overset{e_0}{\cdots} \overset{e_0}{\cdots}$ |  | M | N |
|----------------------------------------------------------------------------------------------------|----------------------------------------------------------------------------------------------------|--|---|---|
|                                                                                                    |                                                                                                    |  |   |   |
|                                                                                                    |                                                                                                    |  |   |   |
|                                                                                                    |                                                                                                    |  |   |   |
|                                                                                                    |                                                                                                    |  |   |   |
|                                                                                                    |                                                                                                    |  |   |   |
|                                                                                                    |                                                                                                    |  |   |   |
|                                                                                                    |                                                                                                    |  |   |   |
|                                                                                                    |                                                                                                    |  |   |   |

*Memilih opsi Paste Special* 

4. Sesudahnya, aktifkan kotak cek **Transpose** yang terletak di bagian paling bawah kotak dialog **Paste Special**. Lanjutkan dengan me‐ nekan tombol **OK** untuk mengakhirinya.

|             | 7<br>$\mathbf x$<br><b>Paste Special</b> |                                 |  |  |  |  |
|-------------|------------------------------------------|---------------------------------|--|--|--|--|
| Paste       |                                          |                                 |  |  |  |  |
| $\odot$ All | All using Source theme                   |                                 |  |  |  |  |
| Formulas    | All except borders                       |                                 |  |  |  |  |
| Values      | Column widths                            |                                 |  |  |  |  |
| Formats     | Formulas and number formats              |                                 |  |  |  |  |
| Comments    | Values and number formats                |                                 |  |  |  |  |
| Validation  |                                          | All merging conditional formats |  |  |  |  |
| Operation   |                                          |                                 |  |  |  |  |
| (C) None    | Multiply                                 |                                 |  |  |  |  |
| Add         | Divide                                   |                                 |  |  |  |  |
| Subtract    |                                          |                                 |  |  |  |  |
| Skip blanks | ranspose                                 |                                 |  |  |  |  |
| Paste Link  | Cancel<br>OK                             |                                 |  |  |  |  |

*Mengaktifkan kotak cek Transpose* 

5. Sesaat kemudian Anda bisa melihat hasil salinan data yang telah muncul dengan susunan data kolom yang telah berubah menjadi data baris seperti ilustrasi di bawah ini.

|                |                 |     | M    | N   | $\Omega$       | P   | $\Omega$     | R                                                                              |                   |
|----------------|-----------------|-----|------|-----|----------------|-----|--------------|--------------------------------------------------------------------------------|-------------------|
|                | <b>ACTIVITY</b> |     |      |     |                |     |              | Activity 0 Activity 0 Activity 0 Activity 0 Activity 0 Activity 0 Activity 0 B |                   |
| PLAN           | <b>START</b>    |     |      |     | $\overline{4}$ |     | Δ            |                                                                                |                   |
| <b>PLAN</b>    | <b>DURATION</b> |     | 6    |     | 8              |     | $\mathbf{R}$ | 4                                                                              |                   |
| <b>ACTUAL</b>  | <b>START</b>    |     |      |     | Δ              |     | Δ            |                                                                                |                   |
| <b>ACTUAL</b>  | <b>DURATION</b> |     | 6    |     | 6              | 8   | 6            | 3                                                                              |                   |
| <b>PERCENT</b> | <b>COMPLETE</b> | 25% | 100% | 35% | 10%            | 85% | 85%          | 50%                                                                            |                   |
|                |                 |     |      |     |                |     |              |                                                                                | <b>■</b> (Ctrl) ▼ |

*Tampilan data kolom yang telah berubah menjadi data baris* 

# **Memanfaatkan Error Checking**

Apabila Anda bekerja dengan banyak formula, sebaiknya Anda meng‐ aktifkan fitur Error Checking untuk mengevaluasi semua data yang Anda ketikkan ke dalam worksheet.

Untuk mengaktifkan fitur ini, lakukan langkah‐langkah berikut:

1. Pilihlah tab **File > Options**.

2. Kemudian pilihlah opsi **Formulas** dan berilah tanda centang pada kotak cek **Enable background error checking**.

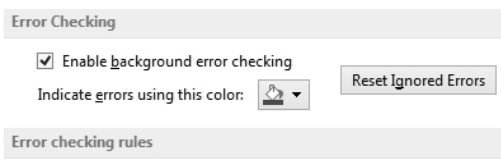

*Mengaktifkan kotak cek Enable background error checking* 

Jika fitur Error Checking mengidentifikasi kesalahan pada formula yang Anda masukkan maka akan terlihat segitiga kecil yang terletak di bagian kiri atas sel. Ketika Anda mengaktifkan sel tersebut, akan muncul fasi‐ litas Smart Tag yang akan menawarkan beberapa pilihan untuk me‐ ngoreksi kesalahan formula yang Anda ketik tersebut.

# **Mengecek Besar Kecilnya Data Menggunakan Data Bars**

Jika Anda ingin menampilkan sajian data yang informasi dan menarik tanpa harus membuat grafik, penggunaan Data Bars bisa menjadi salah satu pilihan. Data Bars akan menampilkan data dalam bentuk batang sehingga memudahkan Anda untuk melihat besar kecilnya data dalam sebuah sel secara cepat.

Untuk menampilkan data dalam bentuk Data Bars, gunakanlah langkah singkat di bawah ini:

1. Pastikan Anda telah menyeleksi sel‐sel berisi data yang akan diubah ke dalam bentuk Data Bars.

| 20 | \$20,00 | \$20,00 | \$380,00 |
|----|---------|---------|----------|
| 21 | \$21,00 | \$21,00 | \$420,00 |
| 22 | \$22,00 | \$22,00 | \$462,00 |
| 23 | \$23,00 | \$23,00 | \$506,00 |
| 24 | \$24,00 | \$24,00 | \$552,00 |
| 25 | \$25,00 | \$25,00 | \$600,00 |
| 39 | \$5,00  |         | \$195,00 |
| 40 | \$4,00  | \$5,00  | \$155,00 |
| 30 | \$6,00  | \$7,00  | \$173,00 |

*Menyeleksi sel-sel yang akan diubah menjadi Data Bars* 

2. Kemudian aktifkanlah tab **Home** dan lanjutkan dengan menekan ikon **Conditional Formatting**.

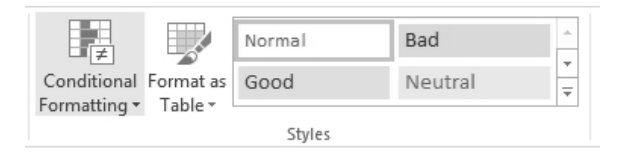

*Memilih ikon Conditional Formatting* 

3. Pilihlah opsi **Data Bars** dan klik model Data Bars yang dikehendaki.

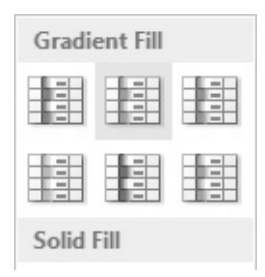

*Memilih model Data Bars* 

4. Selanjutnya, data‐data milik Anda akan tampil dalam bentuk Data Bars seperti ilustrasi di bawah ini.

| 20 | \$20,00 | \$20,00 | \$380,00 |
|----|---------|---------|----------|
| 21 | \$21,00 | \$21,00 | \$420,00 |
| 22 | \$22,00 | \$22,00 | \$462,00 |
| 23 | \$23,00 | \$23,00 | \$506,00 |
| 24 | \$24,00 | \$24,00 | \$552,00 |
| 25 | \$25,00 | \$25,00 | \$600,00 |
| 39 | \$5,00  |         | \$195,00 |
| 40 | \$4,00  | \$5,00  | \$155,00 |
| 30 | \$6,00  | \$7,00  | \$173,00 |

*Tampilan data dalam bentuk Data Bars* 

# **Menandai Data dengan Warna Berdasarkan Kriteria Tertentu**

Penggunaan **Color Scales** bertujuan untuk menunjukkan besar kecilnya angka berdasarkan kriteria warna tertentu. Sebagai contohnya, data angka yang besar diberi warna merah sementara data angka yang kecil diberi warna biru. Tampilan warna ini akan membuat tabel menjadi lebih mudah dipahami meskipun tidak disajikan dalam bentuk grafik.

Ikutilah langkah praktis berikut jika Anda ingin mengaplikasikan **Color Scales**:

- 1. Seleksilah sel yang akan diaplikasikan Color Scales dahulu.
- 2. Klik ikon **Conditional Formatting** dan pilihlah opsi **Color Scales**. Lantas pilihlah opsi **RedWhiteBlue Color Scale**.

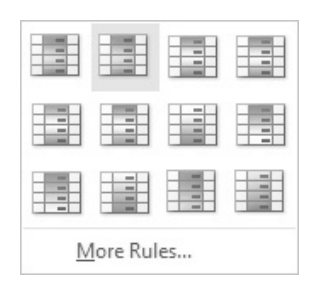

*Memilih model Color Scales* 

3. Selanjutnya, Anda akan melihat data mana yang memiliki nilai kecil maupun nilai yang besar hanya dengan melihat tampilan warna pada tabel tersebut.

| 20 | \$20,00 | \$20,00 | \$380,00      |
|----|---------|---------|---------------|
| 21 | \$21,00 | \$21,00 | \$420,00      |
| 22 | \$22,00 | \$22,00 | \$462,00      |
| 23 | \$23,00 | \$23,00 | \$506,00      |
| 24 | \$24,00 | \$24,00 | \$552,00      |
| 25 | \$25,00 | \$25,00 | \$600,00      |
| 39 | \$5,00  |         | \$195,00      |
| 40 | \$4,00  | \$5,00  | \$155,00      |
| 30 | \$6,00  | \$7,00  | \$173,00<br>Ŧ |
| 40 | \$7,00  |         | \$280,00      |

*Tampilan data yang telah ditambahkan Color Scales* 

## **Memanfaatkan Ikon untuk Menandai Data di Sel**

Jika pada trik sebelumnya, Anda bisa menampilkan data dalam bentuk warna yang berbeda maka trik berikut akan memandu Anda untuk menggunakan ikon‐ikon khusus sebagai penanda pengelompokan data.

MS Excel menyediakan kurang lebih 20 set ikon yang bisa Anda pilih. Dengan ikon‐ikon itu Anda bisa melihat tampilan data yang memiliki nilai yang hampir serupa dan berada dalam kelompok yang sama.

1. Pilihlah ikon **Conditional Formatting** dan lanjutkan dengan meng‐ klik opsi **Icon Sets**.

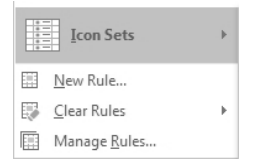

*Arahkan kursor mouse pada opsi Icon Sets* 

2. Berikutnya, klik jenis ikon yang ingin diaplikasikan.

| <b>Directional</b>                  |                                                                                             |
|-------------------------------------|---------------------------------------------------------------------------------------------|
| 合中心                                 | 介⇒⇒                                                                                         |
| $\triangle$ $\Rightarrow$ $\forall$ | ひ ピ 尽 介                                                                                     |
| 小人公分                                | $\begin{array}{c}\n\bullet & \bullet & \bullet \\ \bullet & \bullet & \bullet\n\end{array}$ |
| 小人心心                                |                                                                                             |

*Memilih jenis ikon* 

3. Sesaat kemudian Anda akan melihat tampilan data yang telah di‐ lengkapi ikon. Data dengan ikon yang sama menandakan bahwa data tersebut memiliki nilai dalam satu range.

| 20 |          | \$20,00               | \$20,00   | \$380,00 |
|----|----------|-----------------------|-----------|----------|
| 21 | lФ       | \$21,00               | \$21,00 万 | \$420,00 |
| 22 | IJ       | \$22,00 ₺             | \$22,00   | \$462,00 |
| 23 | IJ       | $$23,00$ $\downarrow$ | \$23,00 个 | \$506,00 |
| 24 | IJ       | \$24,00               | \$24,00 个 | \$552,00 |
| 25 | IЛ       | $$25,00$ $\downarrow$ | \$25,00 个 | \$600,00 |
| 39 | IЛ       | \$5,00                |           | \$195,00 |
| 40 | <b>I</b> | $$4,00$ $\downarrow$  | \$5,00    | \$155,00 |
| 30 |          | \$6,00                | \$7,00    | \$173,00 |

*Tampilan data dengan tambahan ikon*